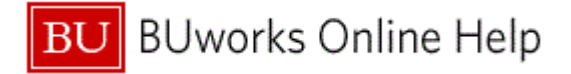

## **Introduction**

### **Process andTrigger**

Perform this procedure when you need to obtain a list of regular full-time employees whose timesheets are incomplete or incorrect.

## **Prerequisites**

Timesheets are released.

### **Menu Path**

Use the following menu path to begin this transaction:

# **Human Resources Time Management Time Sheet Information System CATC - Time Leveling**

### **Transaction Code**

**CATC** 

## **Tips and Tricks**

- At times you may need to use your scroll bar to view additional information.
- Timesheets for casuals and part-time employees will not appear on the list because they are on a flexible schedule.
- Examples of search criteria for the *Time Leveling* list are:
	- o Too few hours reported.
	- o Too many hours reported.
	- o Missing time sheet.<br>
	o Daily reporting not c
	- Daily reporting not completed.
- Run the *Time Leveling* list several times before Payroll close to identify incomplete or incorrect timesheets including to provide Timekeepers sufficient time to make adjustments to timesheets and monitor overtime.
- You can create variants (too many hours and too few hours) to avoid having to select the appropriate radio buttons and check boxes when conducting a search.

#### **Reports**

None

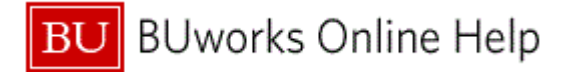

# **Procedure**

**1.** Start the transaction using the above menu path or transaction code.

# **Time Sheet: Time Leveling**

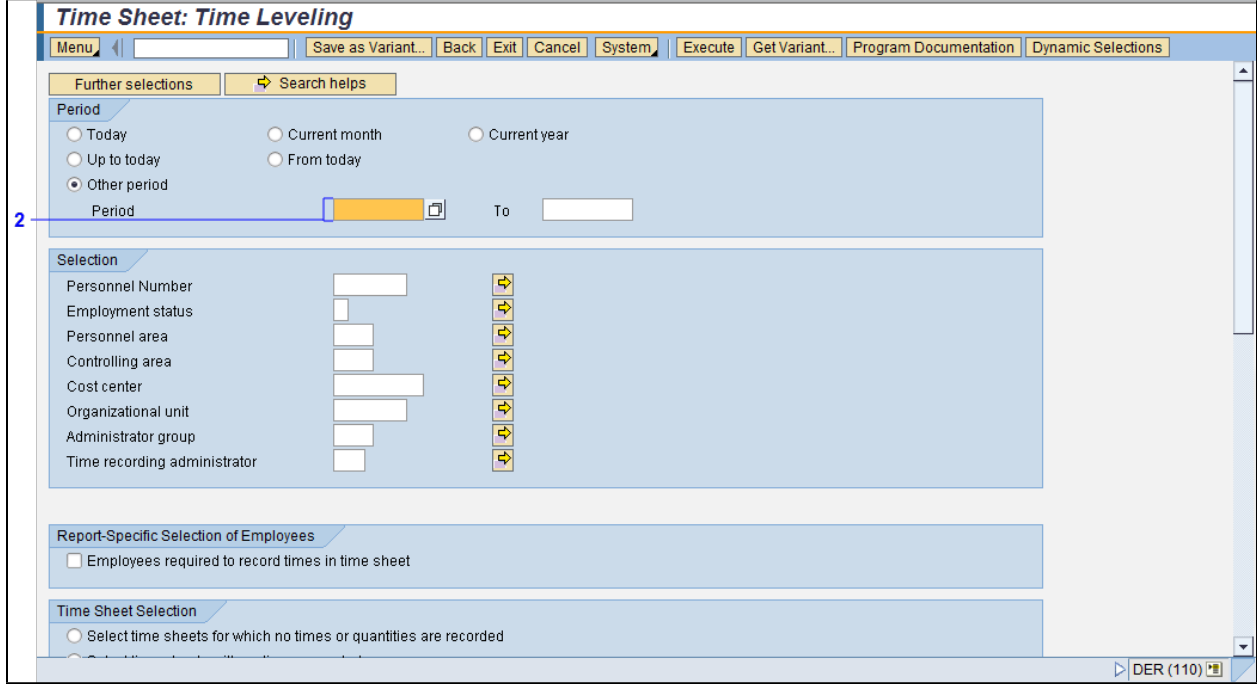

**2.** As required, complete/review the following fields:

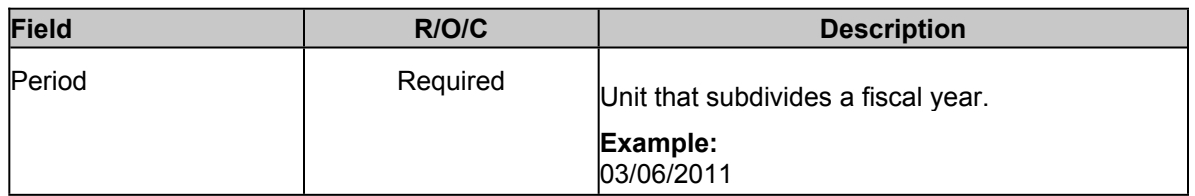

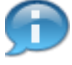

The date entered in the **Period** field(s) is for the time period ending date. You can search for multiple time periods if necessary.

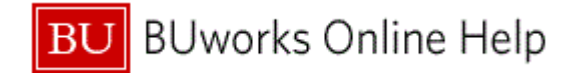

# **Time Sheet: Time Leveling**

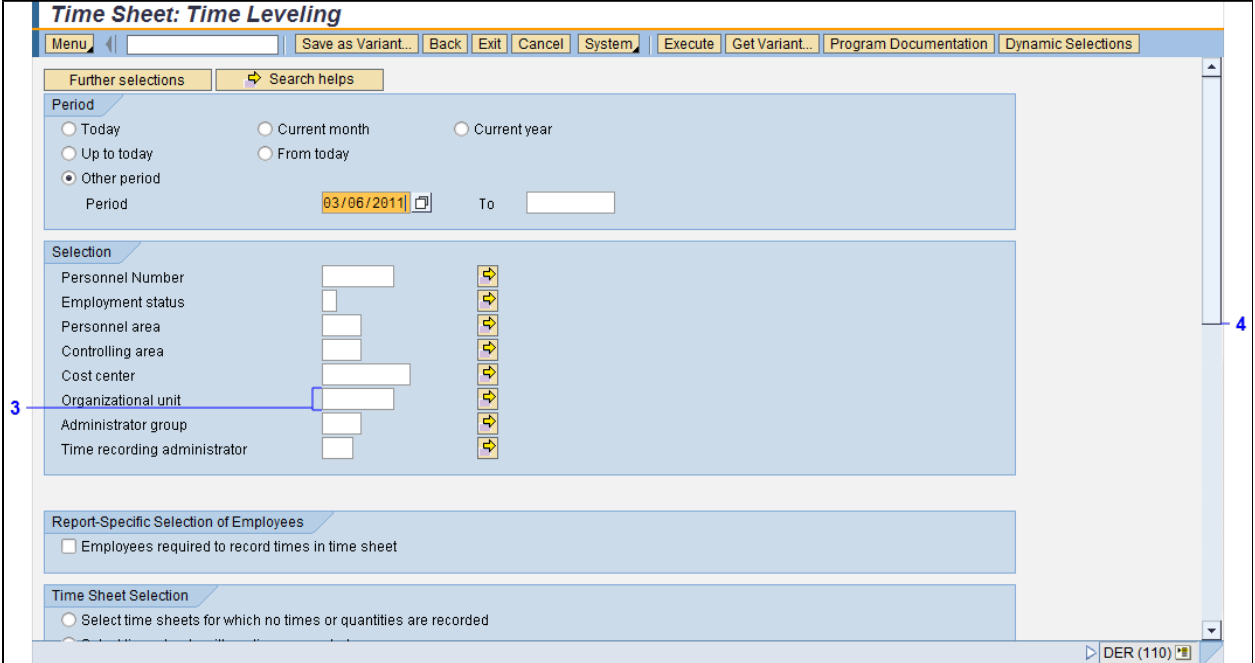

**3.** As required, complete/review the following fields:

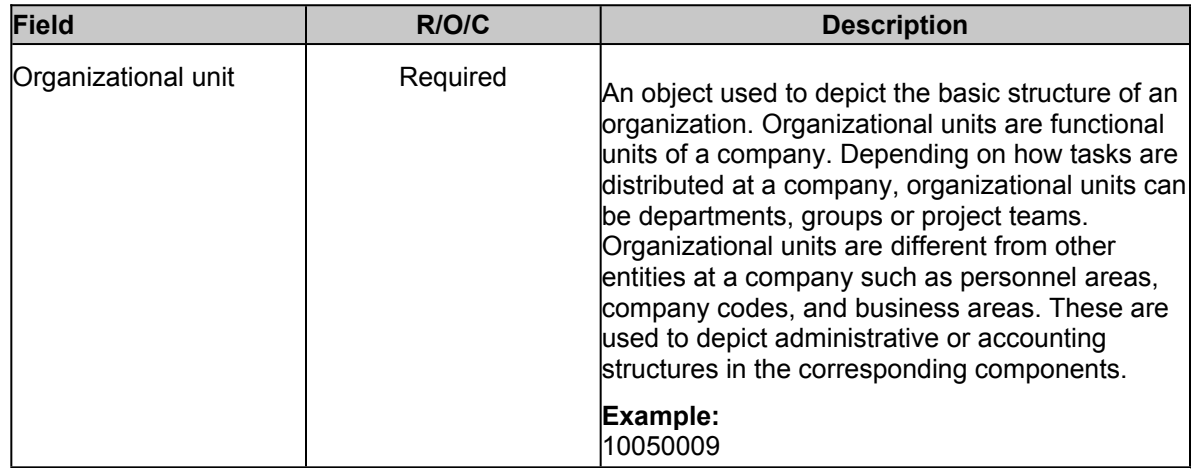

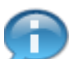

Ensure you enter the appropriate **Organizational Unit** to limit the search results.

**4.** Click the **Vertical** scroll bar to view more of the screen.

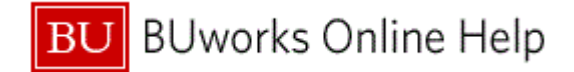

# **Time Sheet: Time Leveling**

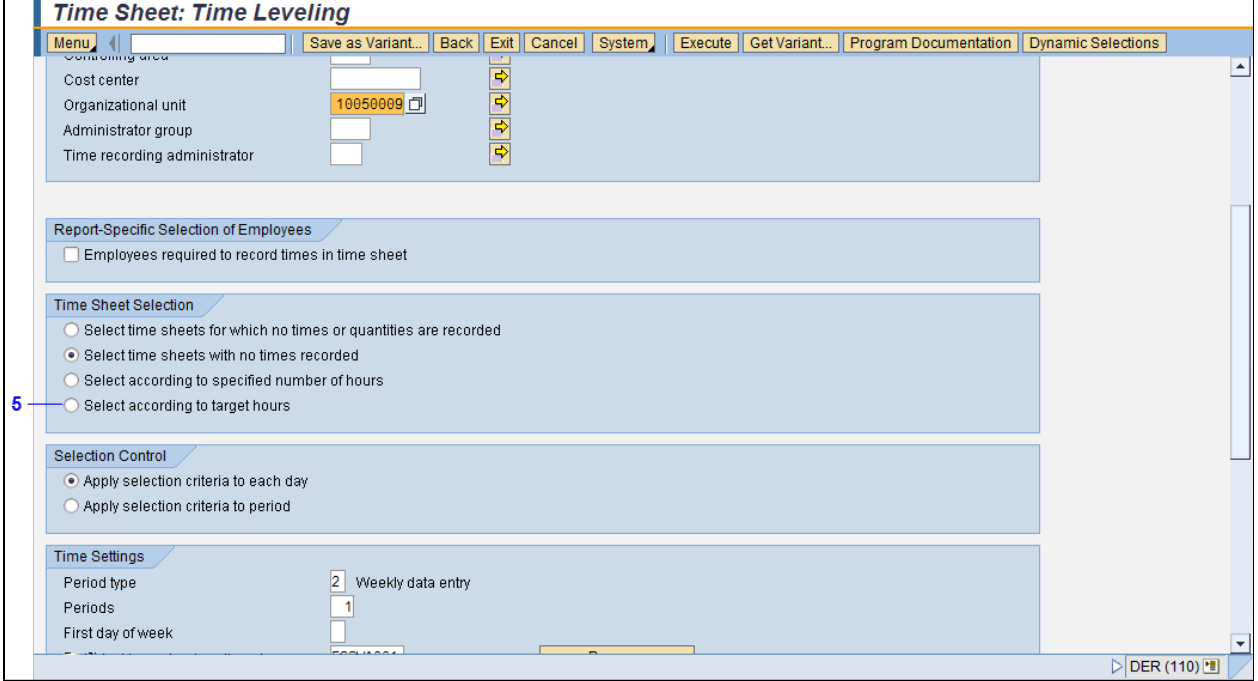

# **5.** Select the **Select according to target hours** radio button  $\bigcirc$ .

There are many options available to run the *Time Leveling* list. For this scenario, variables are entered to find time sheets with less than the targeted hours reported.

## **Time Sheet: Time Leveling**

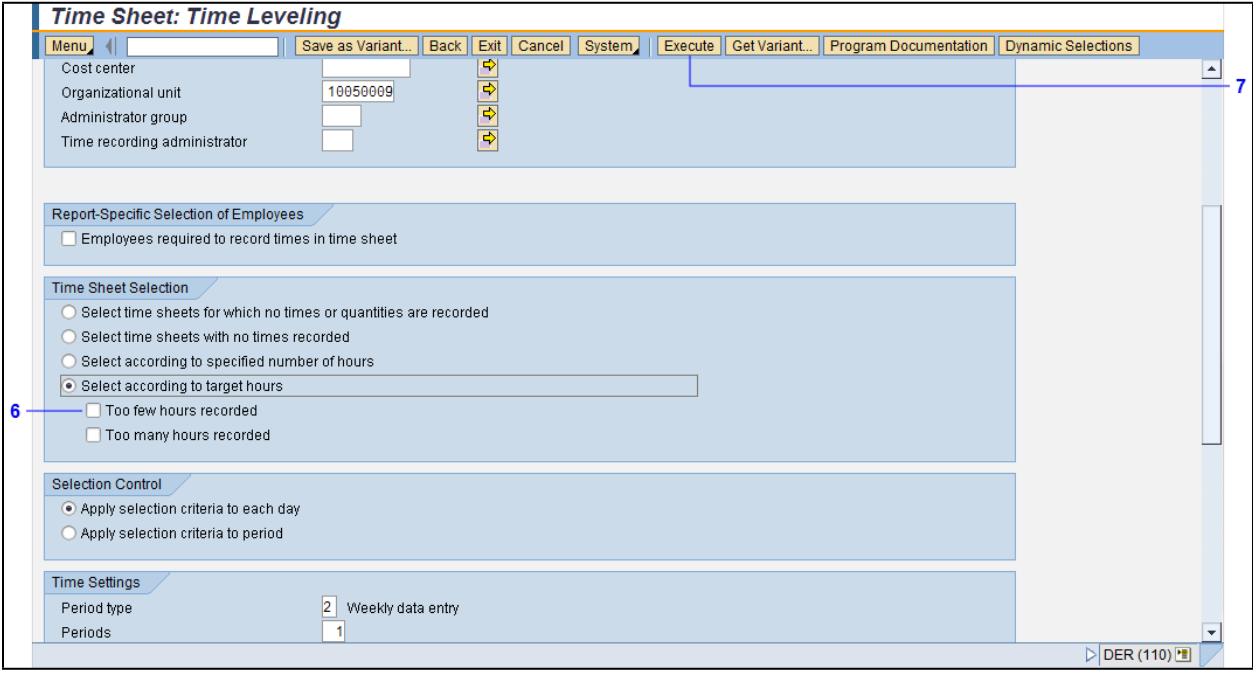

**6.** Select the **Too few hours recorded** check box .

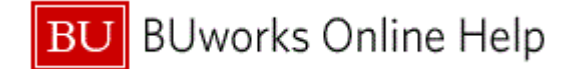

**7.** Click the Execute button **Execute** to display a list of employees whose timesheets are for less than the targeted hours.

# **Time Sheet: Time Leveling**

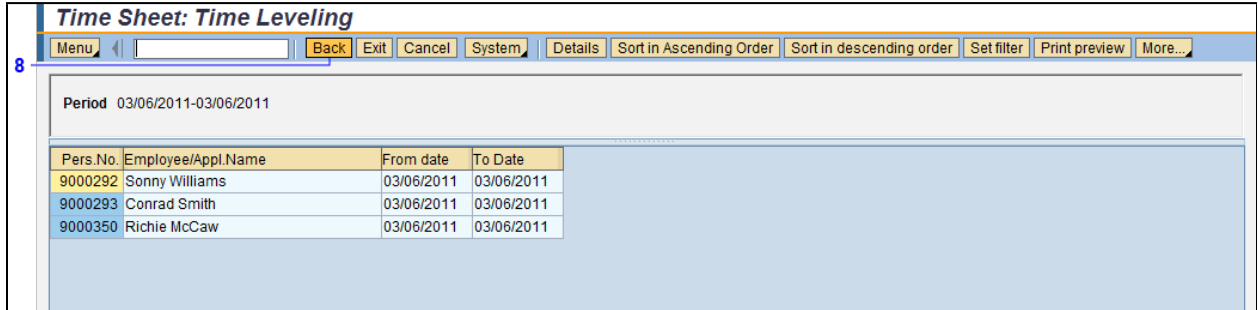

- **8.** Click the Back button **Back** until you return to the "*SAP Easy Access*" screen.
- **9.** The transaction is complete.

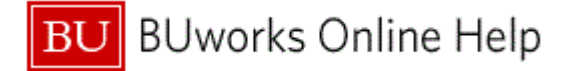

# **Results and Next Steps**

You have obtained a list of regular full-time employees whose timesheets are incorrect.